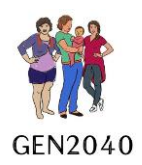

# Best Start Pregnancy Tool End User Guide

## <span id="page-0-0"></span>Best Start background

Best Start Kōwae (modules) provides tools which enable consistent comprehensive best practice assessment of health and wellbeing needs of a hāpū māmā and her pēpī throughout the pregnancy utilising appropriate enquiry, investigations, management and referral to support services.

The Best Start Pregnancy tool has been constructed by considering what constitutes best practice in pregnancy care in New Zealand and consolidates this in one tool.

Wellbeing, equity and child health are key government priorities.

The point of difference for the Best Start Pregnancy tool is the built-in decision support, enabling identification of issues and early intervention, which ultimately will improve health and wellbeing outcomes for hāpū māmā and pēpī.

Generation2040 proposes a focus on pēpī Māori, from conception (or confirmation of pregnancy Māori),<sup>1</sup> maternal antenatal care to the 6-week pēpī assessment and helping māmā access existing services.

## <span id="page-0-1"></span>About this manual

This manual explains Best Start functionality for end users and describes how to use the workflow to capture data for assessment of hapū māmā.

#### Glossary

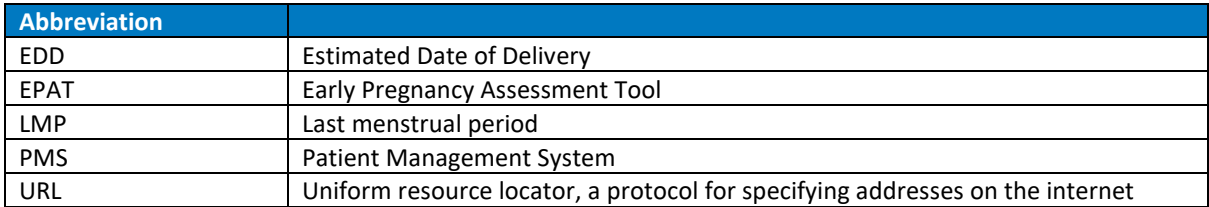

#### **Document Control**

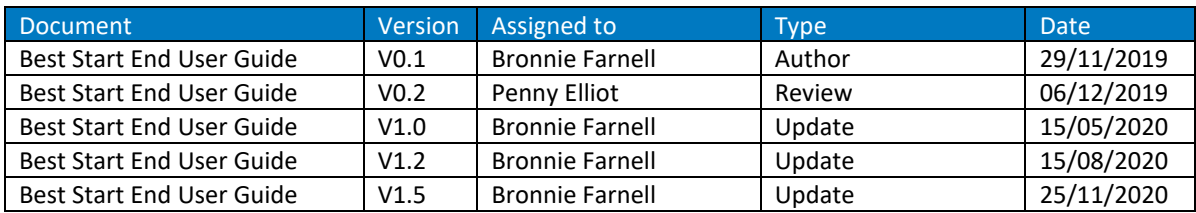

<sup>1</sup> The pregnancy ethnicity question: '*is your baby/pēpī Māori?*'

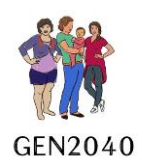

## **Contents**

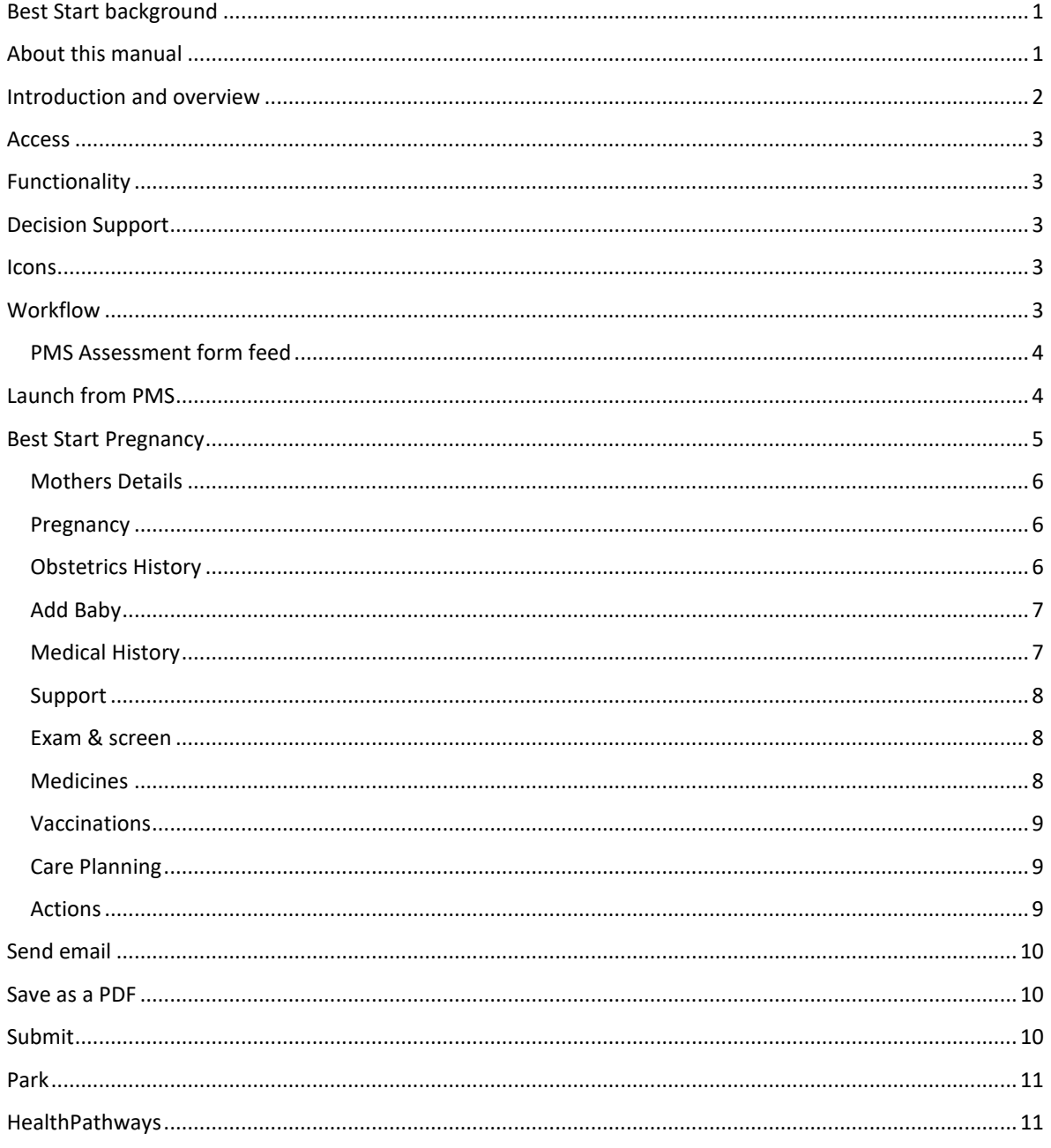

## <span id="page-1-0"></span>Introduction and overview

<span id="page-1-1"></span>The workflow expectation is that the Best Start form will follow common practice, with embedded tools to support decsion making activities and provide information on best practice presented in support of an assessment response.

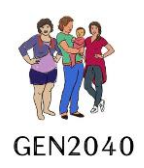

#### Access

Best Start Assessment tool is embedded into the PMS as an advanced form, the tool is available via secure URL for end users without access via PMS.

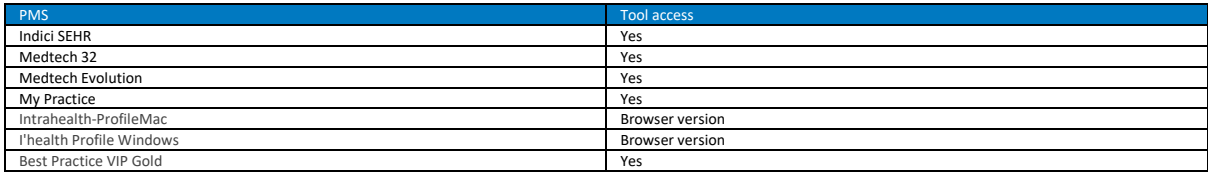

## <span id="page-2-0"></span>Functionality

The tool has the following functionality:

- Is a web form embedded into the Practice Management System (PMS)
- It can be parked and resumed at another time
- The tool requires a consent to view after the initial submission
- The user interface is a set of 'tabs' to enable easy workflow navigation
- The form writes back to the PMS system.
- The workflow provides access to evidence-based decision support including links to HealthPathways

## <span id="page-2-1"></span>Decision Support

The tool provides a means to build algorithm for decision support, used for complex assessments facilitating early intervention for best practice in primary care.

#### <span id="page-2-2"></span>**Icons**

The icons serve as a "traffic sign" leading the user to a function, data file or recommendation.

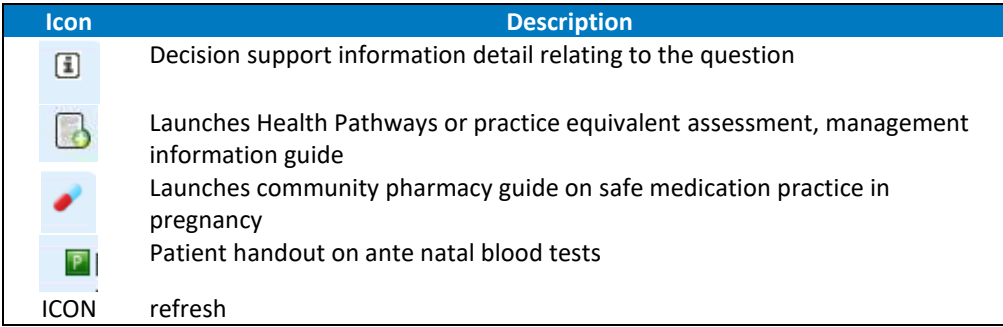

## <span id="page-2-3"></span>**Workflow**

Navigation is via a set of tabs, within each tab are question sets, responses are captured using a checkbox, radio button (yes/no) or free text fields (max. characters 125). On the *next* command the next tab opens, the ability to move between tabs is at user discretion. Once questions have been answered the tab is ticked  $\checkmark$ , categories with outstanding questions to be answered are denoted by **X**, unanswered questions within the tab are displayed in red font.

Decision Support is triggered by answers to questions, the support can be recommendations which land in the Actions tab, the recommendations appear in an aqua filed alongside or below the question

Recommendations are supported by links to Healthpathways. The information fields provide an additional layer of support as to why the questions has been asked.

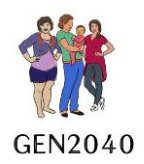

#### <span id="page-3-0"></span>PMS Assessment form feed

Best Start writes back to the PMS the following

- A short consult note confirming that a Best Start Pregnancy Assessment has been completed.
- The LMP and EDD
- Height
- Weight
- Screening (which can be interpreted by Patient Dashboard and other tools e.g. Mōhio)
- Blood Pressure
- Recall for Pertussis
- Recall checking on midwife engagement
- Recall for Fluvax.

The form, as completed, is saved to "Forms". The formatted assessment is saved to the patient's outbox.

PMS integrates to Best Start with

- Medical history
- Medications
- Ht
- Wt
- BP history

#### To start an assessment

- 1. Click on Advanced Forms (shiftF3)
- 2. Select Best Start
- 3. Click ok to start a new form or acknowledge information permissions consent using check boxes, this acknowledges the user has permission to access the assessment previously started.

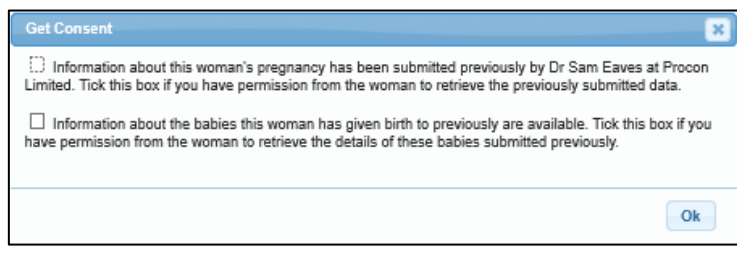

*Consent window* 

#### <span id="page-3-1"></span>Launch from PMS

The form is accessed via Module, Advanced Forms, New Form (Shift F3). The form will auto populate with data from the PMS; demographics, medical conditions, and regular medications.

Any triggers set in the form will activate from the PMS.

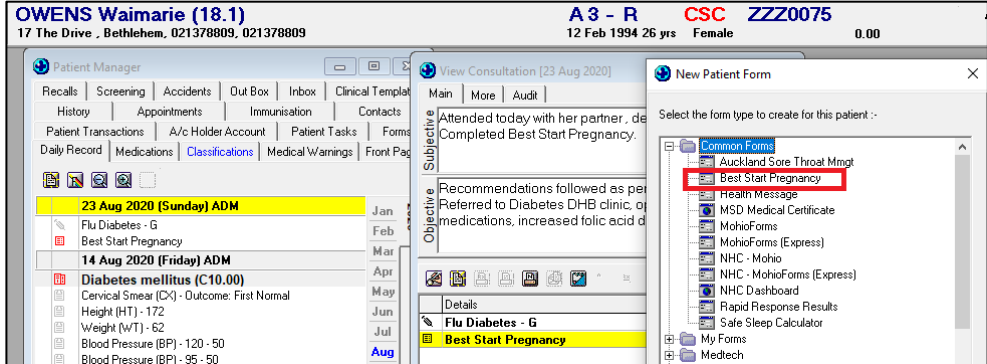

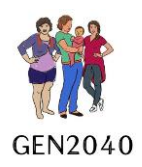

## Consent

The 'tick box' indicates the woman has given verbal consent to data collection for the purpose of the Gen2040 Project. The non-identifiable data is solely for the purpose of evaluation and improving outcomes for hapū Māmā and their pēpi, particularly pēpī Māori.

The *information button* activates a descriptive summary of the data collection request for the Gen2040 equity project.

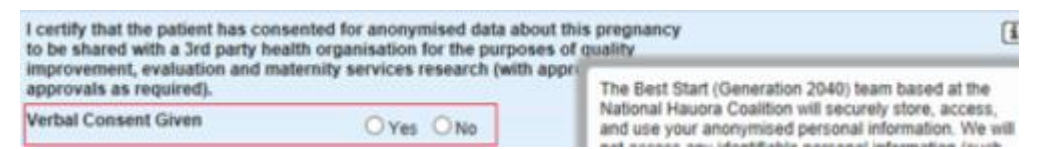

#### **Parking**

The assessment can be parked.

To unpark

- 1. Double click on the assessment from Consult Details window or access via Shift F3
- 2. Check the consent box
- 3. Uncheck the Parked box, bottom left corner of the windows.

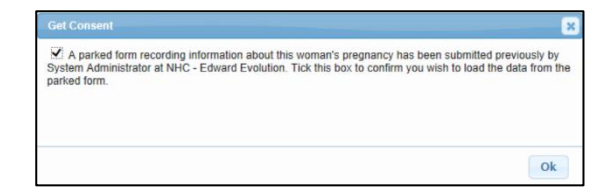

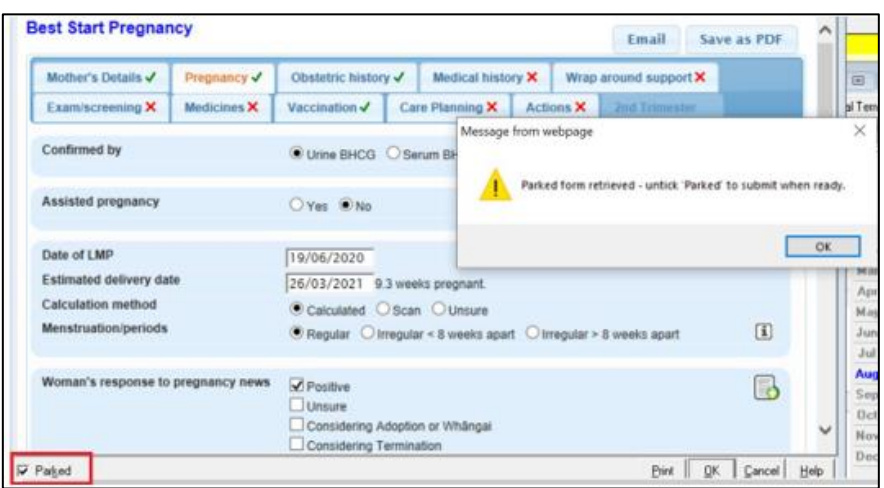

## <span id="page-4-0"></span>Best Start Pregnancy

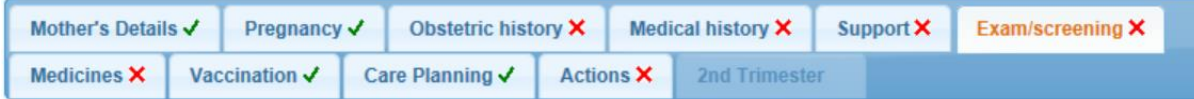

*Best Start Tabs* 

The following summarises each category.

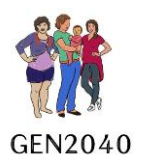

#### <span id="page-5-0"></span>Mothers Details

Populates from the PMS; provides NHI, Last and First Names, DoB, and Ethnic Groups. The DHB is identified to link the localised support services, the General Practice enables us to provide reporting.

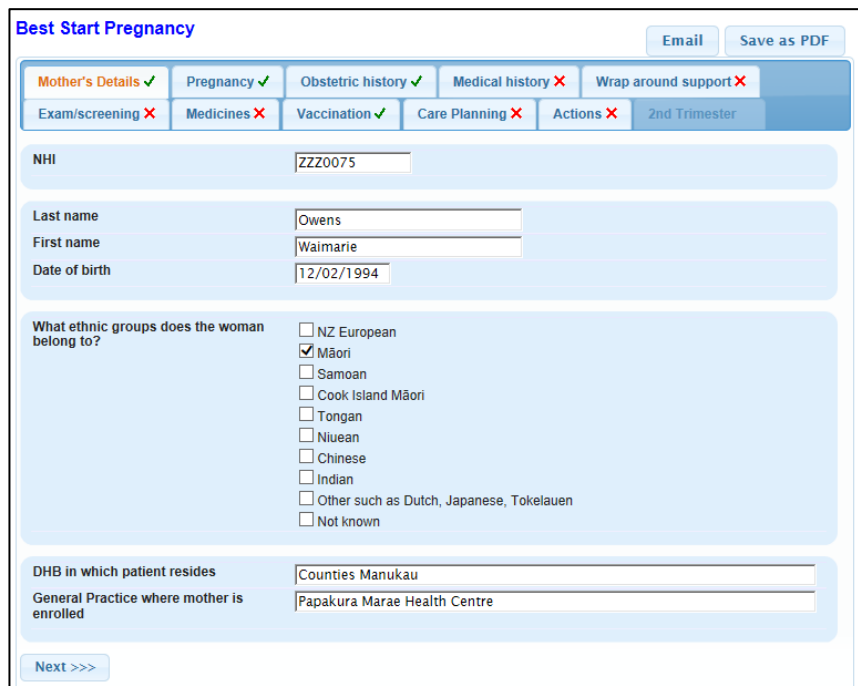

#### <span id="page-5-1"></span>Pregnancy

Covering EDD, LMP, confirmation of pregnancy by method, Urine BHCG or Blood BHCG. ethnic group pēpi belongs to, IWI affiliation, and initial response to pregnancy news.

On selection of Māori, the IWI selection fields are activated. By consenting to sharing iwi data we can provide non-identifiable information to iwi to support the well-being of their iwi. Verbal consent is required.

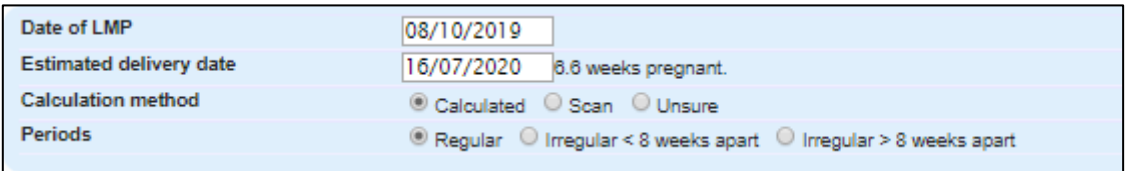

*New Pregnancy LMP EDD*

#### <span id="page-5-2"></span>Obstetrics History

Gravida and Parity, and partner detail.

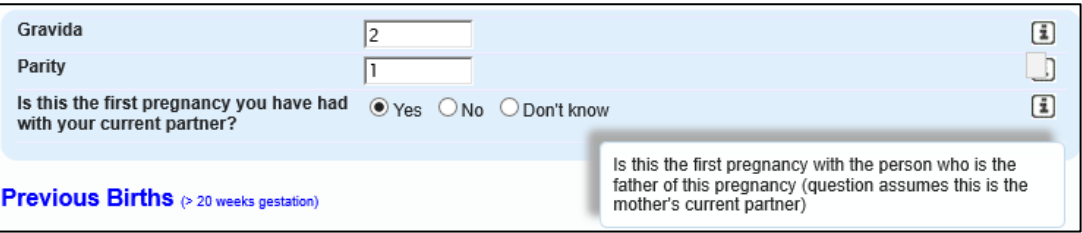

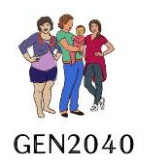

<span id="page-6-0"></span>Add Baby captures detail of previous births; including names, year of birth, gestation, gender, weight, birth method, outcome, common complications and congenital problems. This information needs to be manually entered once, it will auto-populate with each subsequent pregnancy.

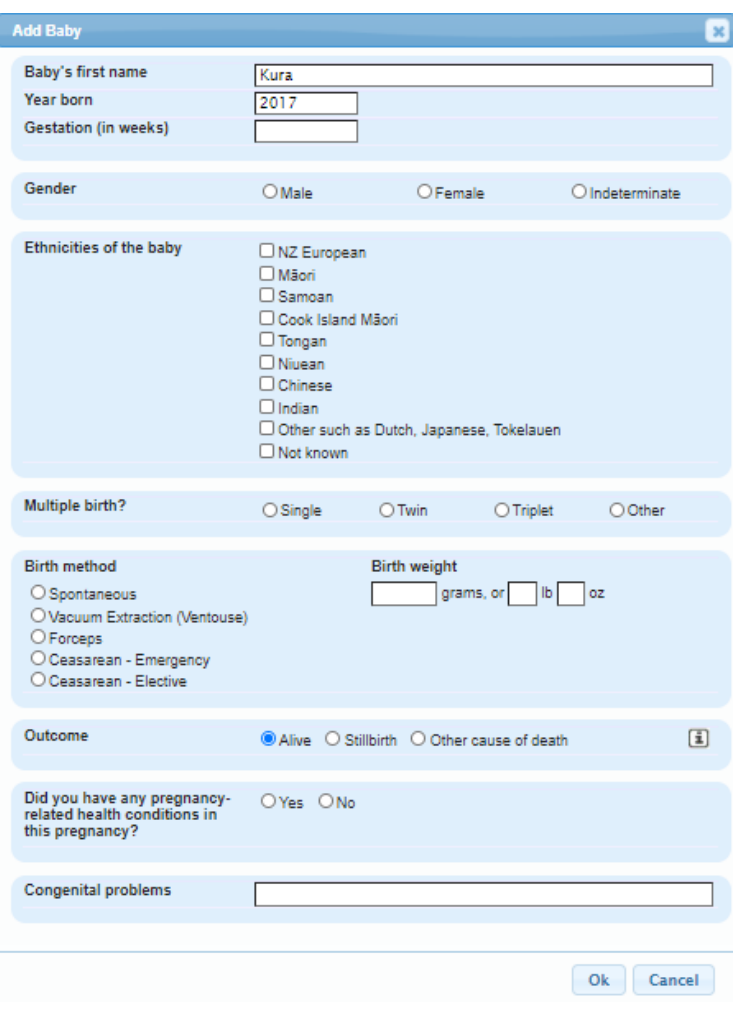

*Obstetric History Outcomes*

<span id="page-6-1"></span>Medical History

Long term health conditions with information populating from PMS. Manual entry is through checkboxes with free text fields available to capture more detail. A list of options for Personal or Genetic conditions is provided. Mental Health and Anxiety questions are extracted from PHQ2 and GAD7 respectively.

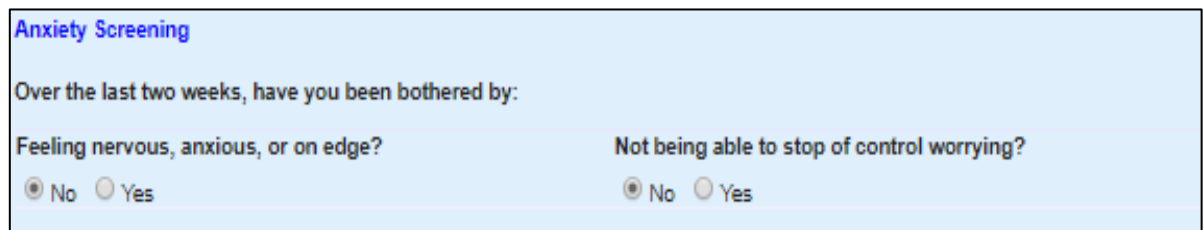

*Medical History Anxiety*

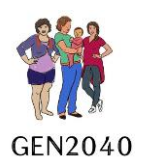

<span id="page-7-0"></span>Support

Focussing on the environment, capturing data on cigarettes, drug and alcohol, healthy homes and intermittent family violence.

| Is there anyone in your house who is a<br>tabacco smoker? | $@$ No $@$ Yes                                                                                          |
|-----------------------------------------------------------|----------------------------------------------------------------------------------------------------|
| Do you use e-cigarettes/vape?                             | ® No ⊙ Yes                                                                                              |
| How often do you have a drink<br>containing alcohol?      | (®) Never<br>Monthly or less<br>2-4 times a month<br>2-3 times a week<br>$\odot$ 4 or more times a week |

*Screening Environment* 

The i (information) popup provides a prompt on when and how to ask questions related to family violence.

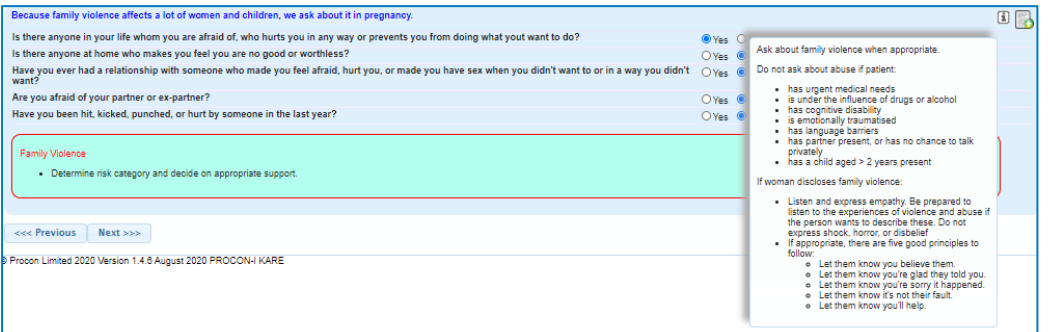

#### <span id="page-7-1"></span>Exam & screen

Baseline recordings, routine and infection risk screening and STI. Previous Blood Pressure results will populate the window under History.

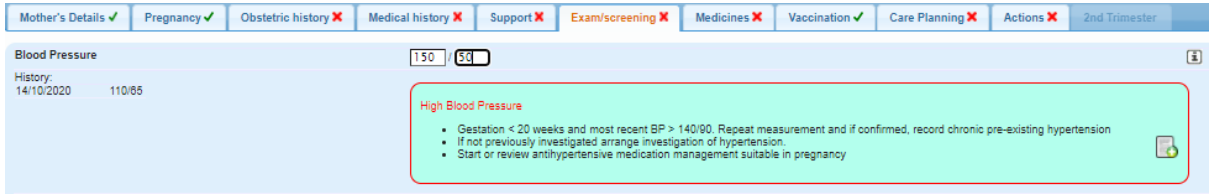

#### *Routine Screening*

#### <span id="page-7-2"></span>Medicines

Current medications will populate from PMS with fields to capture supplements, remedies and rongoā (traditional medicines). Pregnancy Medications; Folic Acid, Iodine, Aspirin, Calcium and Vitamin D questions and decision support recommendations triggered by data capture in previous categories.

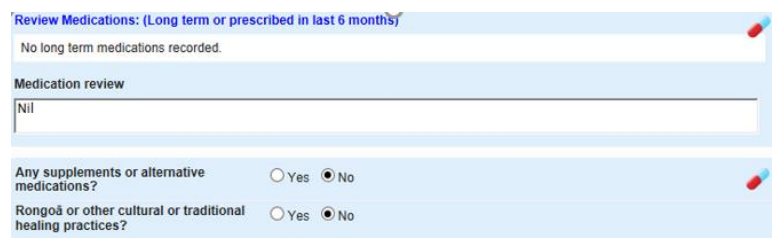

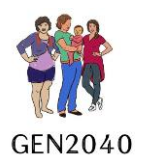

<span id="page-8-0"></span>Vaccinations

Influenza and Pertussis vaccination status, with the ability to add a Recall, when selected an "Add Recall" pop up window appears, providing the user with a date picker to enter recall date, this functionality is only supported in PMS.

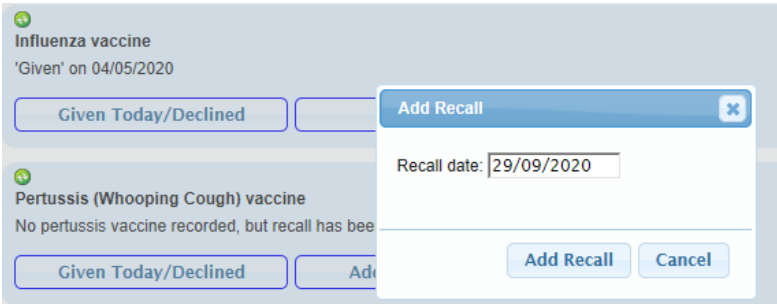

*Vaccinations Add Recall* 

The Given Today/Decline button in the assessment opens the "immunisation" section in the PMS enabling the user to record either a decline or a given (or anything else appropriate). Once the user as recorded status in PMS the user clicks on the "refresh" button, the display will update the status.

#### <span id="page-8-1"></span>Care Planning

Capturing delivery choices, during pregnancy, labour and birth and post-natal contraception.

Identifying and confirming a LMC, with links through to Find Your Midwife website and the ability to add a recall to follow up on LMC engagement.

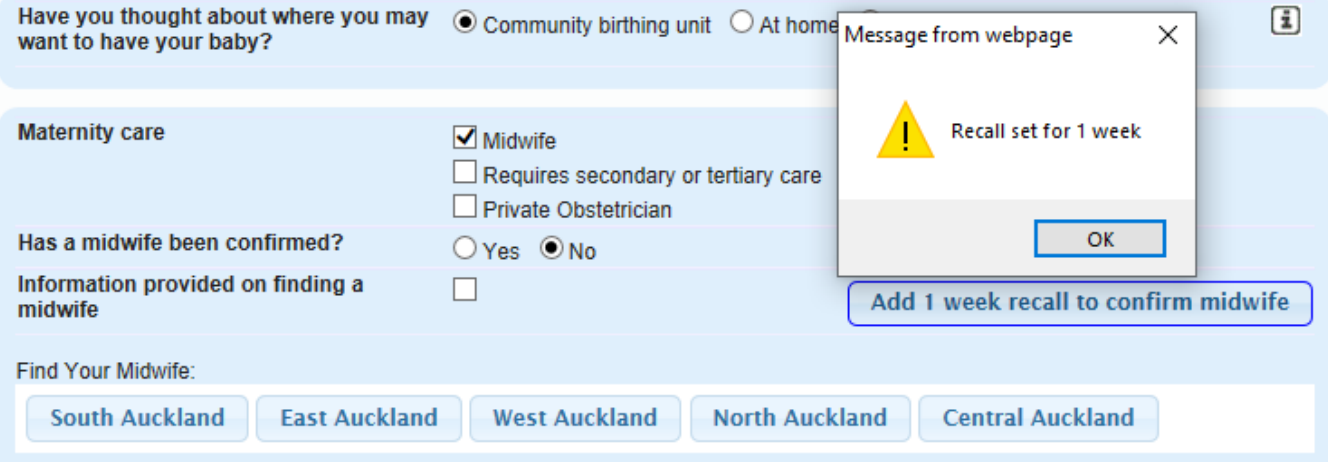

*Care Planning Birthing choices*

#### <span id="page-8-2"></span>Actions

Summarises assessment data capture that has triggered an action.

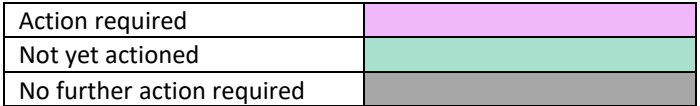

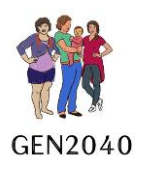

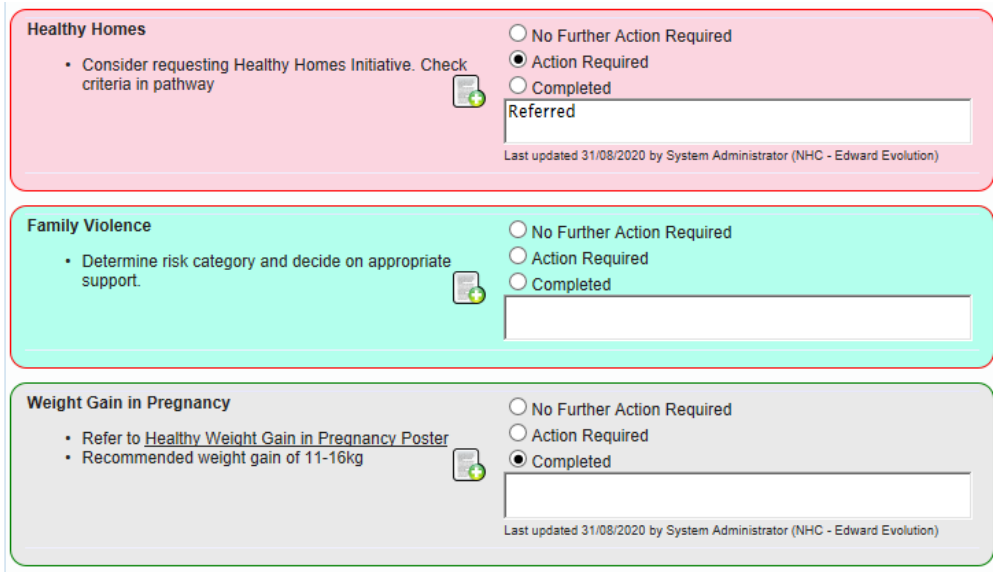

*Action Summary Tasks*

## <span id="page-9-0"></span>Send email

The form can be sent as a pdf within the assessment, the end user must gain consent and acknowledge in the popup window.

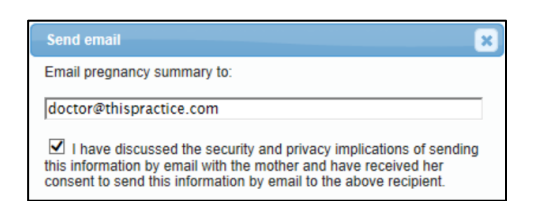

## <span id="page-9-1"></span>Save as a PDF

Summarises assessment into Report format and presents as pdf. Annotates name of assessor and date of assessment. PDF can be saved to desktop/file and emailed to referral agency.

To **edit** a saved assessment

- 1. Launch the patient on the palette
- 2. Click on Module,
- 3. Click on Advanced Forms
- 4. Click on New
- 5. Click on Best Start Pregnancy or Shift F3, a popup window will alert the user to "Get Consent" to access the form.

#### <span id="page-9-2"></span>Submit

To complete the form

1. Click on Submit

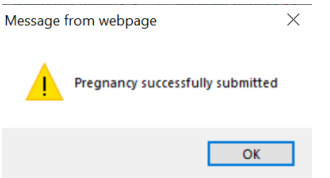

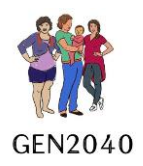

## <span id="page-10-0"></span>Park

Enables the user to park the form to complete later or by another user

To park

- 1. Click on Park
- 2. Click ok.

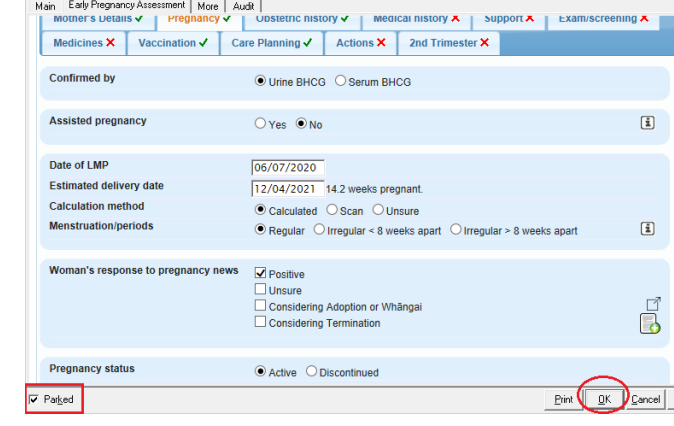

## <span id="page-10-1"></span>**HealthPathways**

We rely on your local HealthPathways editor to provide us with the links, we work to have these localisations ready for Go Live, rarely they are not available. If not, and the PHO wishes to proceed with some form of pathways support we can with consent from Auckland Regional Pathways team install their pathways as a short-term solution.

Is there is no link to healthPathways provided for the DHB:

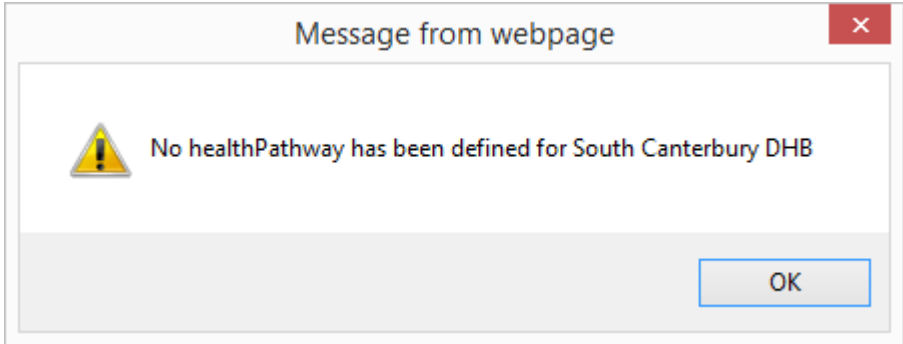

If we have a link but it is not localised:

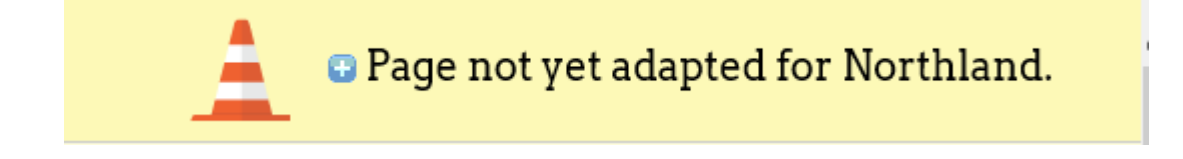